# <u>חיבור מרחוק לשרת האוניברסיטה</u> הנכות 1

המטרה של מסמך זה הוא לספק קווים מנחים להתחברות מרחוק לשרת האוניברסיטה Nova לצורך קימפול (Compilation) והרצה של קבצי ג'אווה.

הוא מורכב בגדול מ-3 חלקים:

- 1. התחברות לשרת נובה של האוניברסיטה והעברת קבצים אליו.
	- 2. התמצאות כללית בשרת ופקודות לינוקס בסיסיות.
		- .3 קימפול והרצה של קבצי ג'אווה

מדריך זה מתייחס למשתמשים במחשבים עם מערכת הפעלה Windows. החיבור לשרתים למשתמשי נוחים - Linux ושפוטה יותר - יש לבצע את שלב ההכנה במידת הצורך וגם את סעיף א' בשלב 1 (חיבור Tun) או ע לVPN) ולאחר מכן הגישה היא דרך הטרמינל. בסוף המדריך ישנה התייחסות מעט מפורטת יותר למערכות אלו

המדריך מנוסח בלשון זכר מטעמי נוחות בלבד.

במידה ועקבתם אחר ההוראות של שלב 1 של מדריך זה, ולא הצלחתם להתחבר, יש לבצע במקרה כזה שלב הכנה חד פעמי של ליצור משתמש ברשת הפקולטה מול System TAU.

סיסטם הם גם הכתובת לתמיכה טכנית בכל בעיה נוספת הקשורה להתחברות לשרתי האוניברסיטה (ניתן למצוא מידע נוסף באתר סיסטם .(

#### **הנכה בלש**

יש לשלוח מייל system@cs.tau.ac.il בקשה לפתיחה של המשתמש unix לגישה לשרת של nova. במייל זה יש לציין:

- .1 אלמ םש
- 1. שם משתמש tau.

בנוסף, יש לצרף את האישורים הבאים:

1. אישור לימודים באוניברסיטה

2. אישור קורסים - צילום מסך מקורסים של הסמסטר הנוכחי תחת קורסים וציונים

ואז יפתחו לכם את השם משתמש עם הסיסמא שלכו הרגילה בקונסולה (השם משתמש והסיסמא הרגילים של המודל). הערה - הם לרוב לא מחזירים מייל כשהם עושים את מה שביקשת מהם כי, לא יודע, אז אפשר לשלוח עוד מייל או פשוט אחרי יום לנסות זה אמור להיות פתוח.

# 1. התחברות לשרת נובה של האוניברסיטה

א. יש להתחבר לרשת VPN של האוניברסיטה לפי המדריך הנ"ל:

https://computing.tau.ac.il/helpdesk/remote-access/communication/vpn

ב. יש להוריד ולהתקין את התוכנה WinSCP (אפשר <u>מכאן</u>). אחרי ההתקנה פיתחו אותה והתחברו עם הפרטים שלכם (כלומר עם המשתמש שלכם בmova.cs.tau.ac.il) ל ) הפרטים שלכם

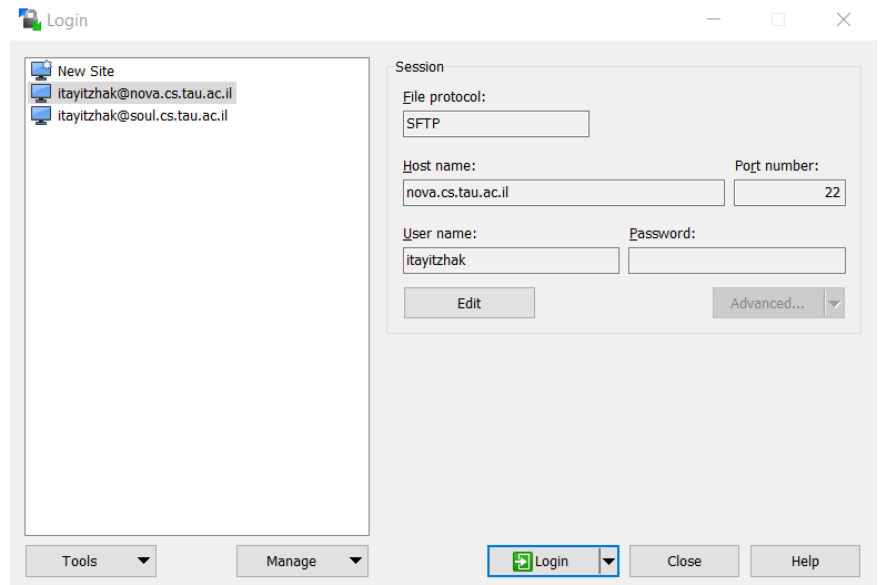

כעת תוכלו להשתמש בה להעביר קבצים מהמחשב האישי שלכם לתיקייה שלכם בשרת ע"י גרירה:

| Assignment03 - itayitzhak@nova.cs.tau.ac.il - WinSCP            |           |               |                                                                |  | <u>ы</u> . | ×             |
|-----------------------------------------------------------------|-----------|---------------|----------------------------------------------------------------|--|------------|---------------|
| Local Mark Files Commands Session Options Remote Help           |           |               |                                                                |  |            |               |
| 田名阜 Synchronize   国子田 @   @ Queue ▼   Transfer Settings Default |           |               | $\cdot$ $\sigma$ .                                             |  |            |               |
| itayitzhak@nova.cs.tau.ac.il   New Session                      |           |               |                                                                |  |            |               |
| .D: - 2 7 + - - - 8 8 4 2 5                                     |           |               |                                                                |  |            |               |
| <b>国 Upload ▼ 7 Edit ▼ ※ 7 L</b> p Properties 合 日 日 回           |           |               | <b>B</b> Download ▼   Z Edit ▼ X Z De Properties   音 B E E E V |  |            |               |
| D:\Eclipse Workspace Itay\Program1\Assignment03                 |           |               | /specific/a/home/cc/cs/itayitzhak/workspace                    |  |            |               |
| Name                                                            |           |               | Size Type Name                                                 |  |            | Size          |
| ī.,                                                             |           |               | Pare $\mathbf{t}$ .                                            |  |            |               |
| ArrayUtils.java                                                 | 3 KB JAVA |               | Test                                                           |  |            |               |
| <b>I</b> StringUtils.java                                       | 3 KB JAVA |               |                                                                |  |            |               |
| tester.java                                                     | 8 KB JAVA |               |                                                                |  |            |               |
|                                                                 |           |               |                                                                |  |            |               |
|                                                                 |           |               |                                                                |  |            |               |
|                                                                 |           |               |                                                                |  |            |               |
|                                                                 |           |               |                                                                |  |            |               |
|                                                                 |           |               |                                                                |  |            |               |
|                                                                 |           |               |                                                                |  |            |               |
|                                                                 |           |               |                                                                |  |            |               |
|                                                                 |           |               |                                                                |  |            |               |
|                                                                 |           |               |                                                                |  |            |               |
|                                                                 |           |               |                                                                |  |            |               |
|                                                                 |           |               |                                                                |  |            |               |
|                                                                 |           |               |                                                                |  |            |               |
|                                                                 |           |               |                                                                |  |            |               |
|                                                                 |           |               |                                                                |  |            |               |
|                                                                 |           | $\rightarrow$ |                                                                |  |            | $\rightarrow$ |
| 7,643 B of 12,585 B in 1 of 3                                   |           |               | 0 B of 0 B in 0 of 1                                           |  |            | 2 hidden      |
|                                                                 |           |               | а<br>SFTP-3                                                    |  |            | 0:03:28       |

נייפ: מומלץ ליצור בתוך תיקיה האישית שלכם בשרת (הנתיב אליו תתחברו אוטומטית ב-winscp וגם בputty, התוכנה הבאה בה נשתמש) תיקיה נפרדת למטלות הקורס תוכנה 1, ובתוכה תיקיה נפרדת לכל .הלטמ

ג. יש להוריד את התוכנה putty (אפשר <u>מכאן</u>) ולהתקין גם אותה. לאחר ההתקנה פיתחו אותה והתחברו איתה גם כן לnova.cs.tau.ac.il עם השם משתמש והסיסמא שלכם (בשניהם אפשר לשמור מצב ואז לא להקליד את זה כל פעם מחדש).

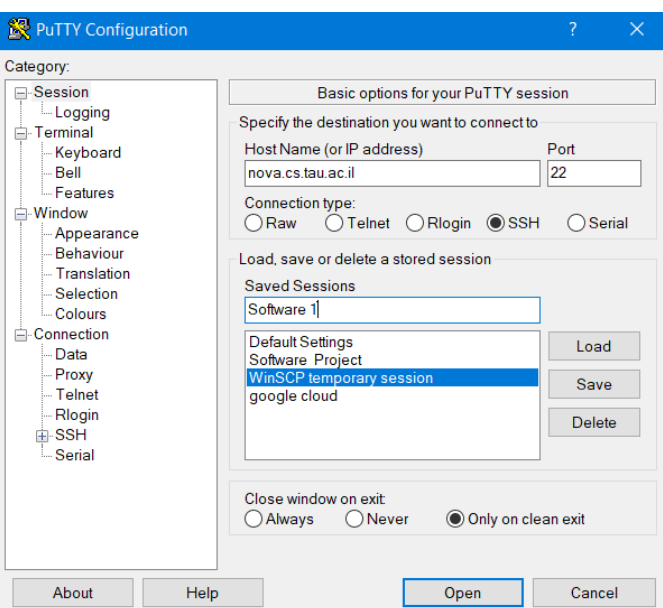

כעת יש להיכנס לputty עם השם משתמש והסיסמא. כשמזינים סיסמא זה לא מציג תווים, לא לדאוג הם שם. כדאי לוודא שאתם לא בעברית כי זה מבאס ואין דרך לדעת, וזה כן case sensitive. ברגע שמופיע סימן של אחוז ומספר שורה אתם בפנים.

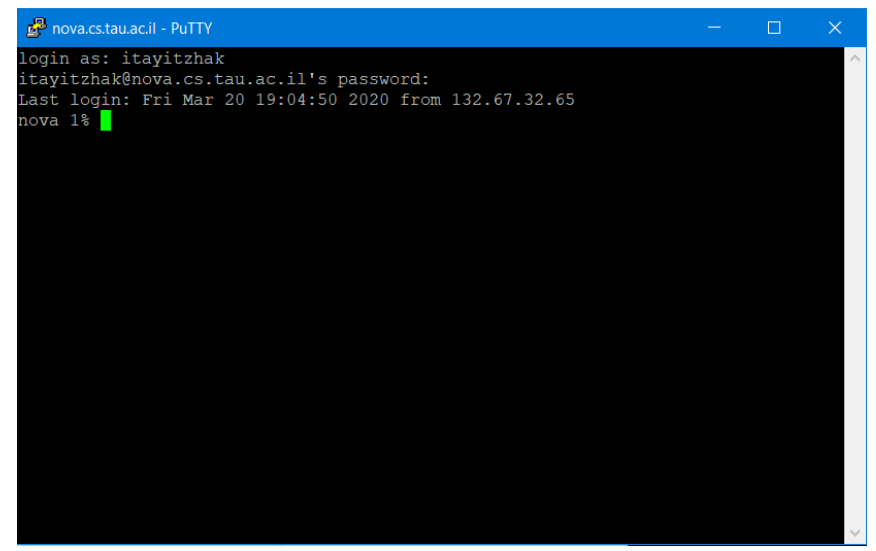

#### 2. <u>התמצאות כללית בשרת ופקודות לינוקס בסיסיות</u>

המערכת שאתם נמצאים בה בputty היא command line של מערכת לינוקס ולכן יש לעבוד עם פקודות שמתאימות ללינוקס.

פעולות נפוצות:

 **pwd**-) תויקית לש םוקימ תניחבמ תאצמנ תא הפיא סיפדמ pathway(

- **ls** מראה לך את כל הקבצים בתיקייה - כולל תיקיות משנה.

cd dir - משנה מיקום נוכחי לתיקייה עם השם dir שנמצאת בתיקייה הנוכחית (או בהינתן לתיקייה בכתובת .change dirctory תמייוסמ),

כותבים את זה ואז את שם התיקייה שרוצים להיכנס אליה. כמו 3cd Assigment אם קיימת כזאת .הייקית

.**.\ עולה תיקייה אחת למעלה.** 

בכללי "." שם קיצור לתיקייה נוכחית, ".." שם קיצור לתיקייה ההורה, "~" שם קיצור לתיקייה הבית שלכם. .new\_dir ווצר תיקייה חדשה בשם atr ow\_dir

לחיצה על **tab -** ברוב הסיטואציות מאפשרת השלמה אוטומטית של הפקודה או הכתובת שהתחלתם להקליד. אם קיימות מספר אפשרויות השלמה, הן יוצגו בפניכם. ואם קיימת רק אפשרות אחת היא תושלם אוטומטית. זה שימושי במיוחד כאשר אתם מקלידים נתיב תיקיות כלשהו, ובכל תיקיה ישנה רק תיקיה אחת. ולחיצה מרובה על טאב יכולה להפוך מטלת הקלדה ארוכה ומבלבלת לכמה שניות של לחיצה חוזרת. לחיצה על החצים "למעלה" ו"למטה" - מאפשרת לכם לדפדף בהיסטוריית הפקודות. זה שימושי במיוחד כאשר אתם רוצים לחזור על פקודה שרשמתם בעבר במקום להקליד אותה מחדש. לפקודות נוספות מומלץ לחפש במדריכים באינטרנט כמו זה למשל: https://maker.pro/linux/tutorial/basic-linux-commands-for-beginners

## **.3 הווא'ג יצבק לש הצרהו לופמיק**

כעת אחרי שאנחנו מרגישים בנוח בנובה והעברנו את הקבצים שלנו לשם, נרצה לקמפל ולהריץ את התוכניות שלנו.

> בגדול ישנו רק 2 פקודות שאתם צריכים: א. קימפול-

javac Folder Path/\*.java

בקודה זו תקמפל את כל קבצי הג'אווה שנמצאות בFolder Path. ב. הרצה-

java Full\_Class\_Name

פקודה זו תריץ את המחלקה עם השם המלא Full Class Name. השם המלא של מחלקה תלוי במיקום שלה בהיררכית פרויקט הג'אווה.

בתרגילים 1 ו-2 לא התבקשתם לשים את המחלקות בהיררכיה מסוימת ולכן אפשר לכתוב פשוט את שם המחלקה.

#### <u>לרשותכם הסבר מפורט יותר עם דוגמא לקבצים של תרגיל בית 3:</u>

נאמר, ויצרתם באותה החבילה (package) יחד עם שאר הקבצים בשלד (שאתם אמורים להגיש) מחלקה נפרדת בשביל main שנועד לבדיקה שלכם בלבד (תמיד תיצרו אותו כך בקובץ נפרד באותה חבילה, ואם יש כמה חלקים במטלה, אז אחד פר כל חבילה בתרגיל). נניח וקראנו למחלקה הזאת Tester.

זכרו שהחבילה היא 3il.ac.tau.cs.sw1.hw ונוצר מבנה תיקיות בהתאם בתוך src (יש מבנה מקביל לאחר הקומפילציה בתיקיה השכנה bin, שיוצר האקליפס, וממקם שם את קבצי ה-class, אך אין צורך בו).

לאחר שהעתקתם לשרת את תיקיית ה-src של הפרויקט מהמחשב שלכם, ואחרי שהתחברתם לשרת (לine (ביווטתם אל תוך תיקיית ה-src שזה עתה העתקתם, הריצו משם:

javac il/ac/tau/cs/sw1/hw3/\*.java

זה אמור ליצור את קבצי ה-class (ובניגוד לאקליפס איו שום bin. הם נוצרו באותו מקום כמו קבצי הג'אווה). אם יש שגיאה המציינת שחסר זכרון אז ראו מה לעשות בהערה.

לאחר הקמפול מריצים את פקודה java (גם כן, כאשר אתם נמצאים בתיקיית src) ואחריה ה- fully qualified name של המחלקה בה נמצא ה-main (במקרה שלנו Tester), כאשר הכוונה היא לאותו סינטקס כמו בimport: שם החבילה מופרד בנקודות ושם המחלקה

java il.ac.tau.cs.sw1.hw3.Tester

הערה: אפשר לנסות את את פקודת ההרצה גם עם סלאשים במקום נקודות, כך שה-tab יוכל לעזור לכם להשלים את ההקלדה. אך במקרה וזה לא עובד, חזרו לשיטה עם הנקודות. החלק המרכזי בשני המקרים הוא להריץ את הפקודה כאשר אתם נמצאים בתיקיה אחת מעל תיקיית ה-il.

### הערה:

לעיתים אתם עלולים לקבל הערה על שגיאה בזיכרון כשאתם מנסים להריץ תוכניות ג'אווה. על מנת שנוכל לעבוד עם תוכניות ג'אווה בנובה עם זיכרון מוגדל צריך להגדיר את גודל הזיכרון שמוקצה ולכן יש להריץ את הפקודה הבאה פעם אחת כל פעם שאתם פותחים את putty בהתחברות חדשה:

setenv JAVA\_OPTIONS -Xmx128m

במקרה ויהיו לכם בעיות זיכרון ניתן להגדיל את הזיכרון ע"י שינוי של המספר 128 ל256.

שימו לב כי זה יגרום בהרצות והקמפולים להופעה של הדפסה חוזרת כלשהי על ה-128 זכרון שהקצתם - זה תקין ואפשר להתעלם מהשורה הזאת.

## **ישמתשמל תויחנה MacOs**

על מנת להעביר קבצים מהמחשב לשרת אפשר לעשות את זה באחת משני דרכים:

1. להעלות מהמחשב ל git ובשרת האוניברסיטאי לעשות - clone זה הכי נקי.

. להשתמש בפקודה scp דרך הterminal :

scp username@nova.cs.tau.ac.il:/path/to/file/you/want/to/copy/filename.java where/to/put/file/on/server/filename.java

יש להיכנס לterminal ולכתוב את הפקודה הבאה:

ssh username@nova.cs.tau.ac.il

כאשר במקום ה username שמים את שם המשתמש האוניברסיטאי שאיתו אתם מתחברים למודל. זה מחבר אותנו לשרת וניתן לבצע את כל הפקודות ב.command line שמתוארות בשלב 2.

# **ישמתשמל תויחנה Linux**

על מנת לאפשר חיבור מאובטח ניתן להוריד את התוכנה OpenConnect שאיתה מתחברים (ישנן עוד תוכנות כמובן).

ניתן להשתמש בה כדי ליצור חיבור ssh עם הפקודה הבאה:

Sudo openconnect sslvpn.tau.ac.il

התוכנה דורשת הרשאות נרחבות כי היא משנה את הגדרות הDNS. כדי להריץ פקודת sudo תתבקשו להקליד את סיסמא משתמש שלכם במערכת ההפעלה האישית שלכם.

העברת קבצים נעשית באמצעות גיט או באמצעות הפקודה:

scp /path/to/file/you/want/to/copy <username>@nova.cs.tau.ac.il: where/to/put/file/on/server

לאחר מכן ניתן ליצור חיבור ssh לשרת nova דרך הטרמינל עם הפקודה:

ssh <username>@nova.cs.tau.ac.il